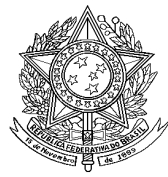

MINISTÉRIO DA SAÚDE SECRETARIA DE VIGILÃNCIA EM SAÚDE DEPARTAMENTO DE VIGILÂNCIA DAS DOENÇAS TRANSMISSIVEIS CENTRO DE INFORMAÇÕES ESTRATÉGICAS EM VIGILÂNCIA EM SAÚDE Esplanada dos Ministérios, Bloco G, Ed. Sede, sobreloja Telefone: 3315-3193

### *ORIENTAÇÕES SOBRE A IMPLANTAÇÃO DO PATCH 5.2.0.0 DA VERSÃO SINAN NET 5.0.0.0*

# **I - Cronograma de implantação do** *patch* **5.2.0.0 para estados, regionais, municípios e estabelecimentos de saúde.**

O *patch* deverá ser executado **em todos os níveis** que utilizam o Sinan NET versão 5.0/patch 5.1.1.0 até 26/09/2016. Por não se tratar de versão não há ordem de instalação, ou seja, todos os níveis podem instalar ao mesmo tempo, desde que seja respeitado o prazo limite.

## **II- Instalação do patch 5.2.0.0**

**O patch 5.2.0.0** foi disponibilizado por meio do FTP e **só poderá ser utilizado para atualização do sistema em máquina que possua a versão 5.0/patch5.1.1.0**.

Observação: Caso o usuário tente instalar o patch 5.2.0.0 em uma máquina que não tenha a versão 5.0/Patch 5.1.1.0, o sistema irá acusar a mensagem abaixo, após a execução do SetupSinanNET5.2 e tentativa de acessar o sistema.

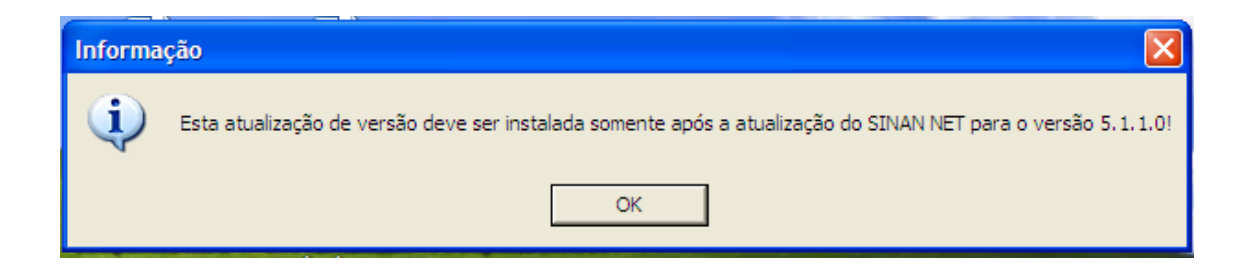

Portanto, para que não ocorra nenhum problema certifique-se de que a máquina esta com a versão 5.0/Patch 5.1.1.0 instalada antes de iniciar a atualização do Patch 5.2.0.0.

## **EXECUTE A ROTINA DE** *BACKUP* **ANTES DE ATUALIZAR O SISTEMA**

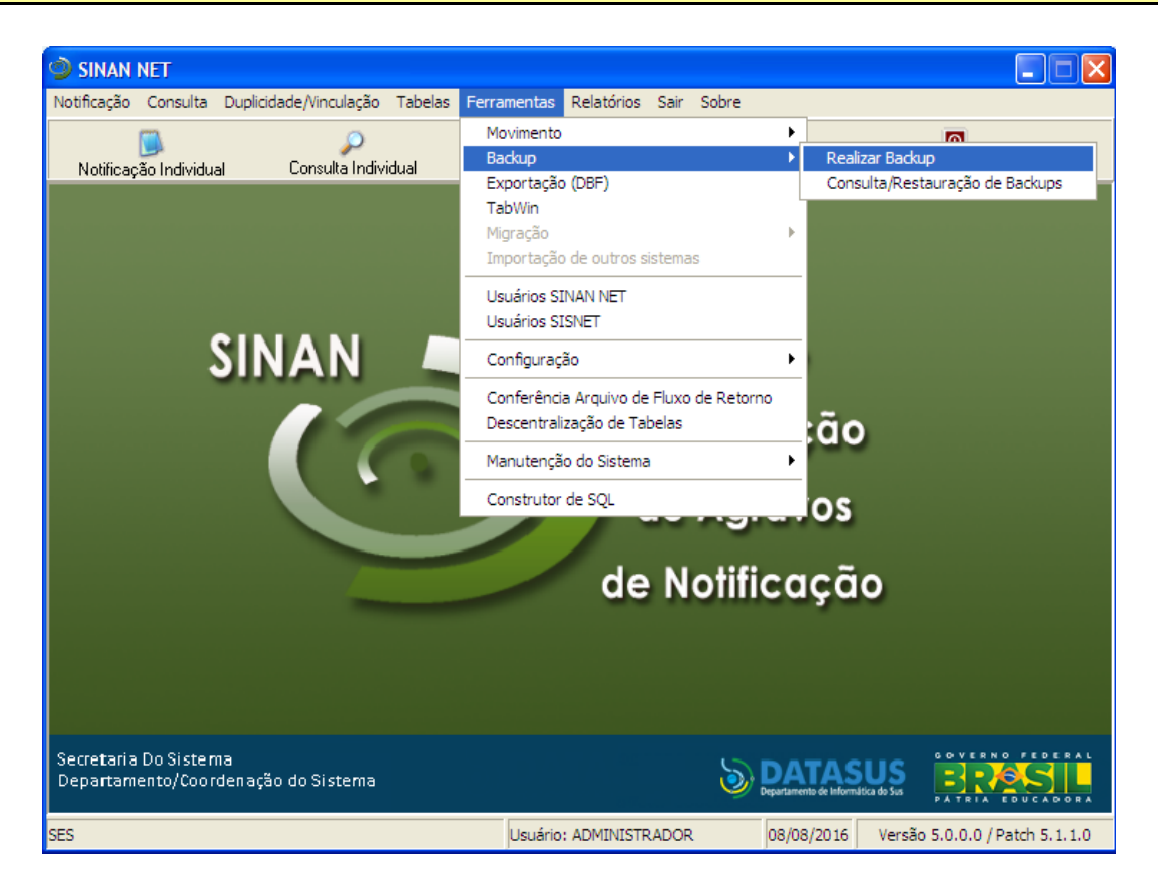

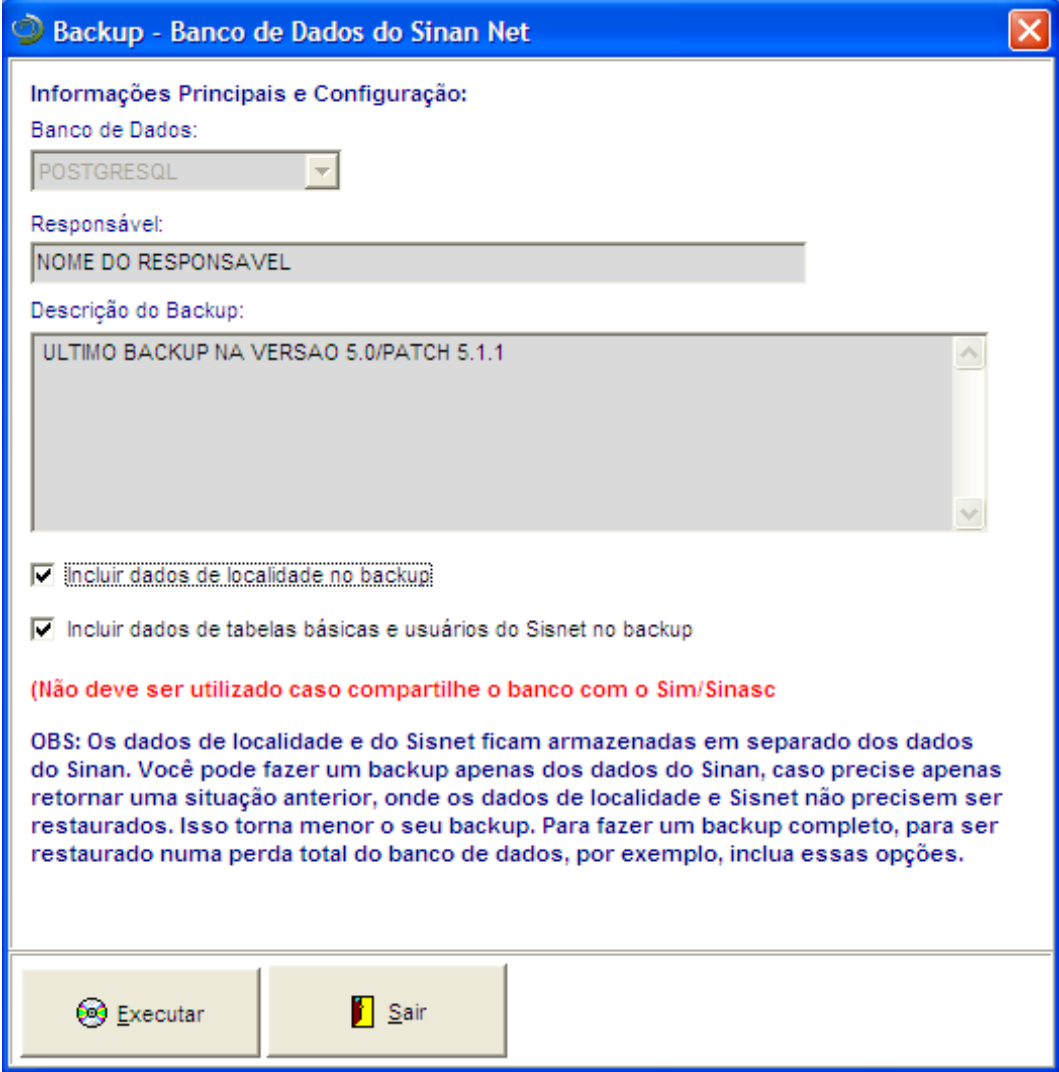

# **PASSO A PASSO PARA INSTALAÇÃO DO PATCH 5.2.0.0**

Para proceder com a instalação, siga os seguintes passos:

1) Salvar o executável na máquina e executá-lo (clique duplo sobre o ícone):

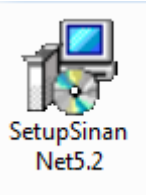

#### **Nota:**

O novo aplicativo terá as seguintes propriedades (abaixo):

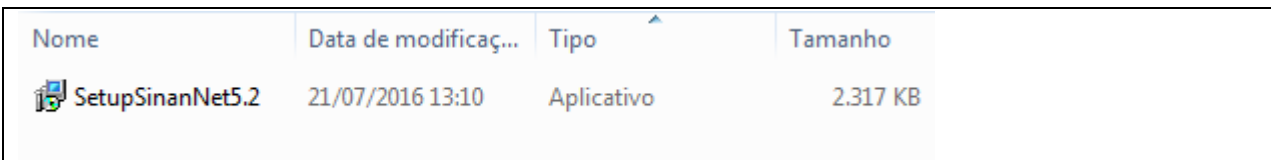

2) Clicar no botão "Avançar":

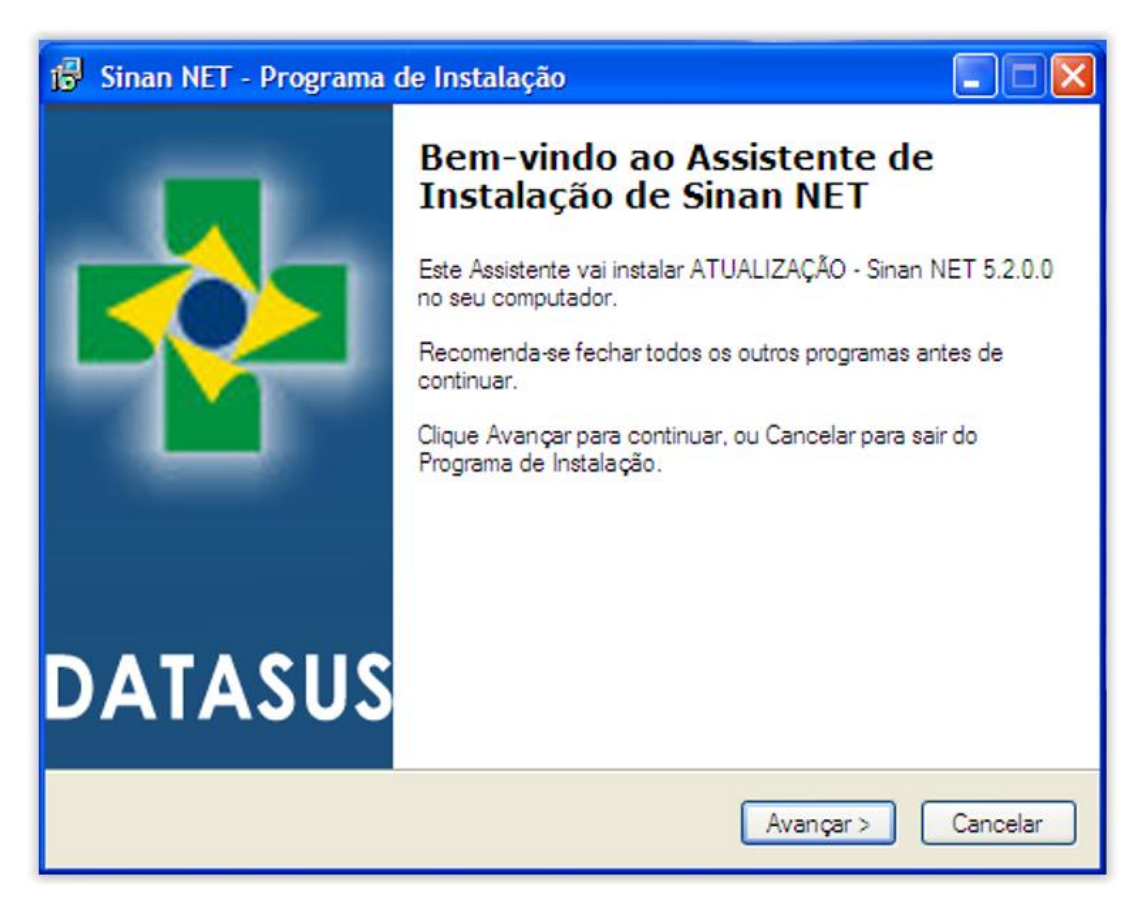

**Fig 1. Tela inicial de atualização do Sinan Net**

Nas telas que surgirão a seguir, clicar **AVANÇAR** e **INSTALAR** até o aviso final de **Concluir.** 

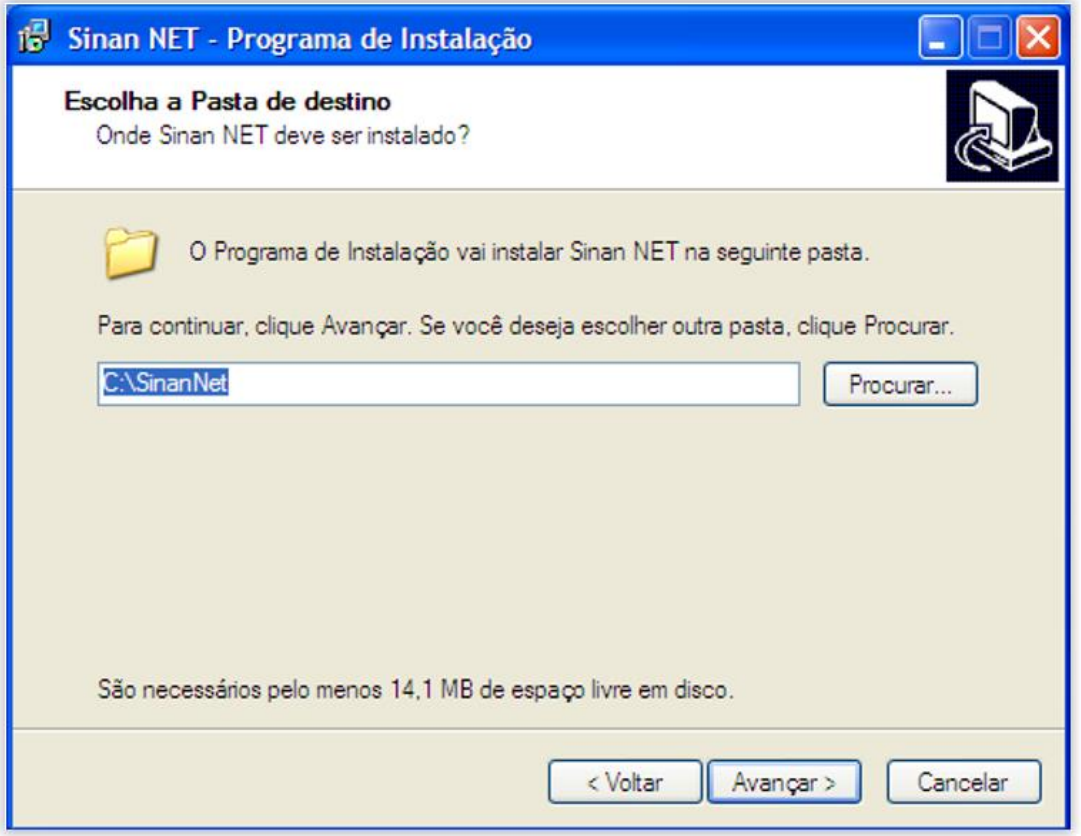

**Fig 2. Tela do diretório de instalação do patch Sinan Net**

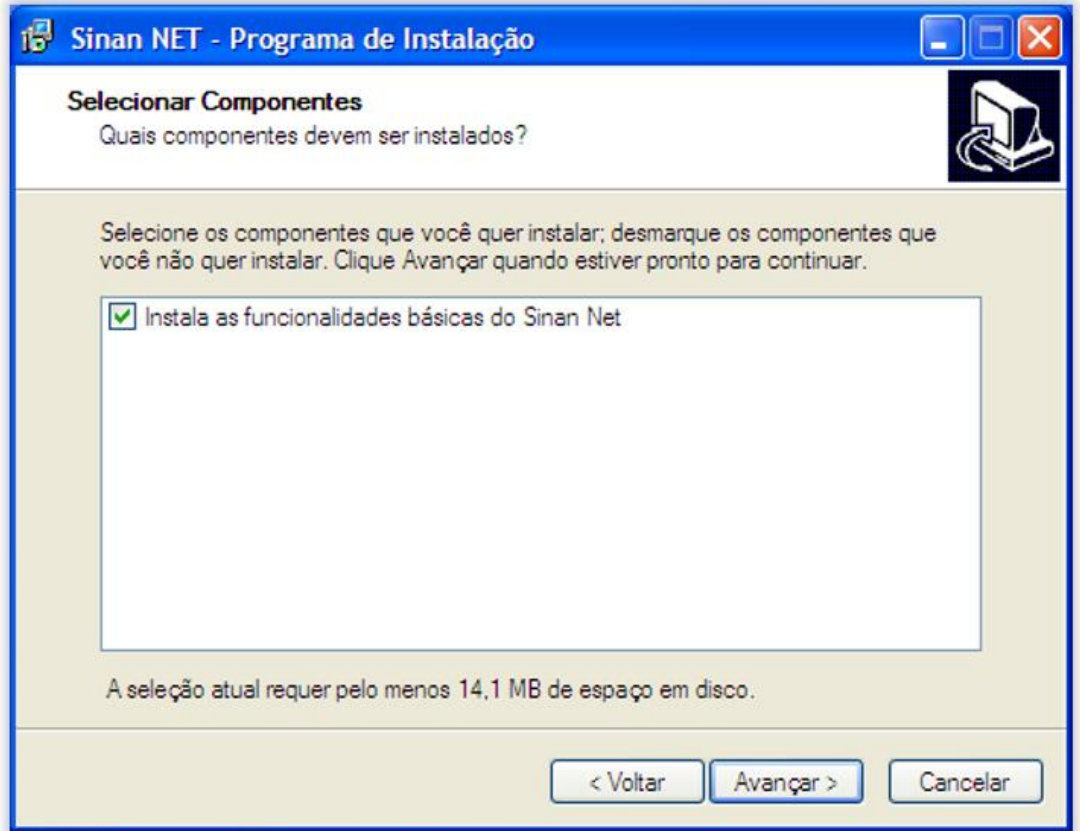

**Fig 3.Tela dos componentes do Sistema Sinan Net**

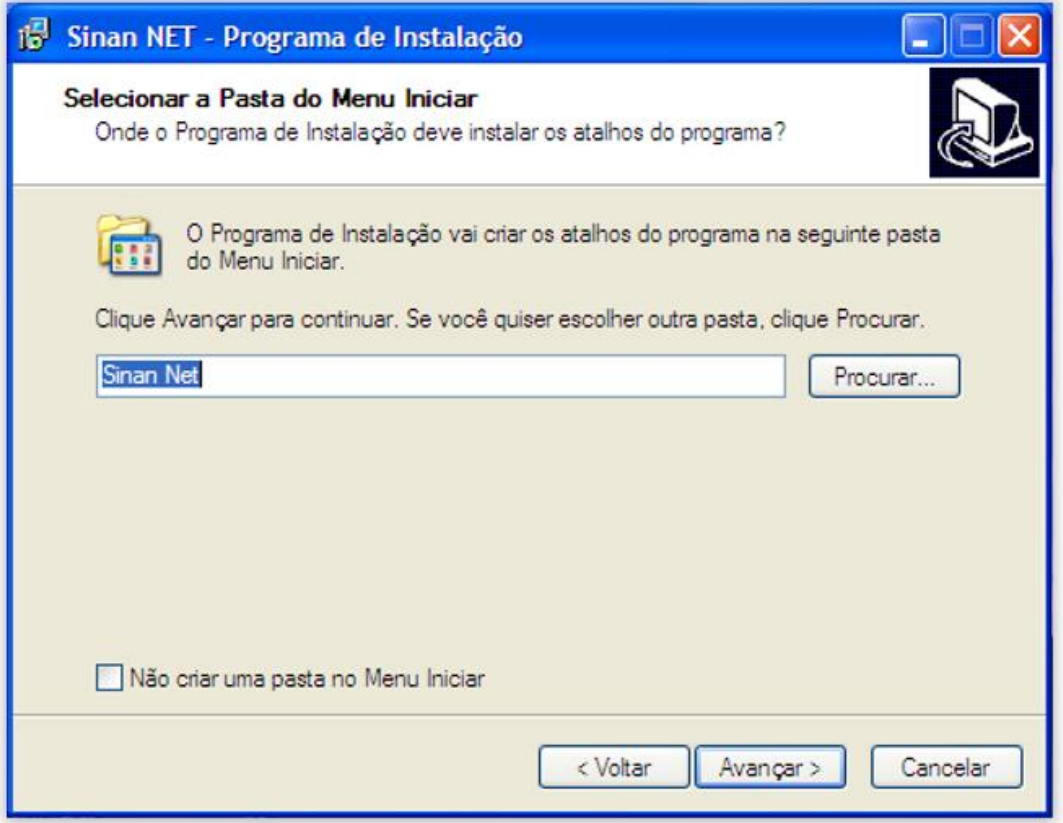

**Fig 4. Tela de criação do atalho no menu iniciar**

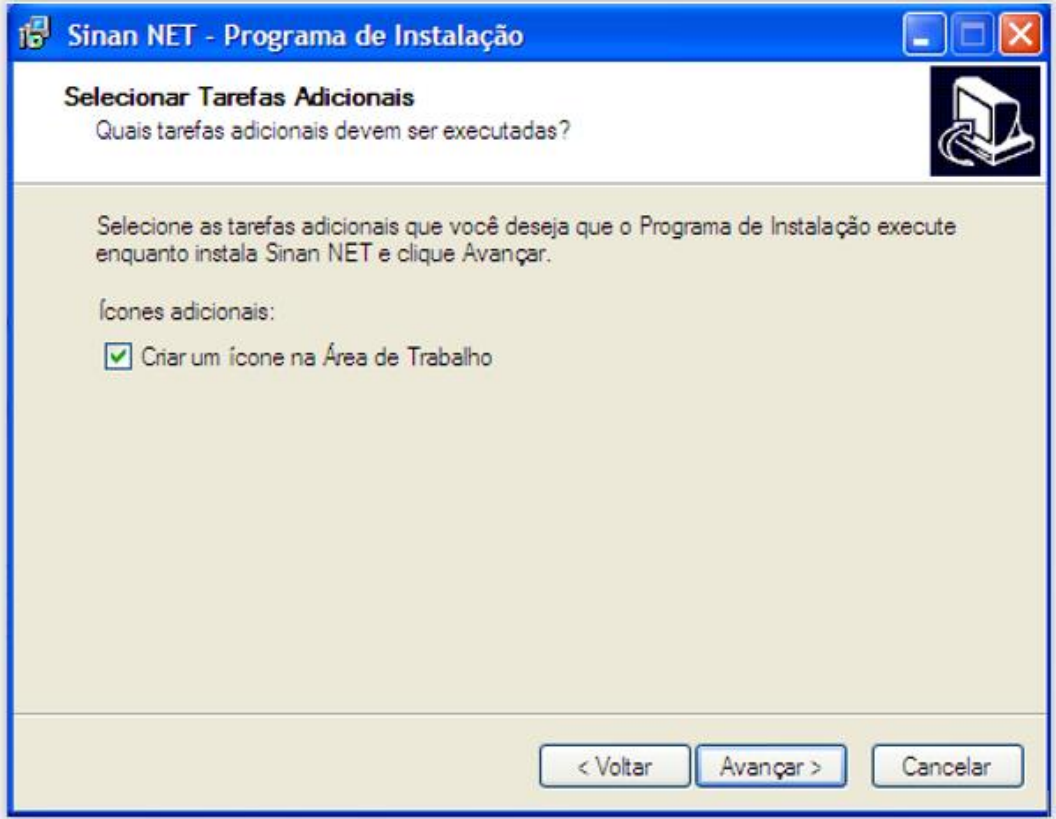

**Fig 5. Tela criar ícone na área de trabalho**

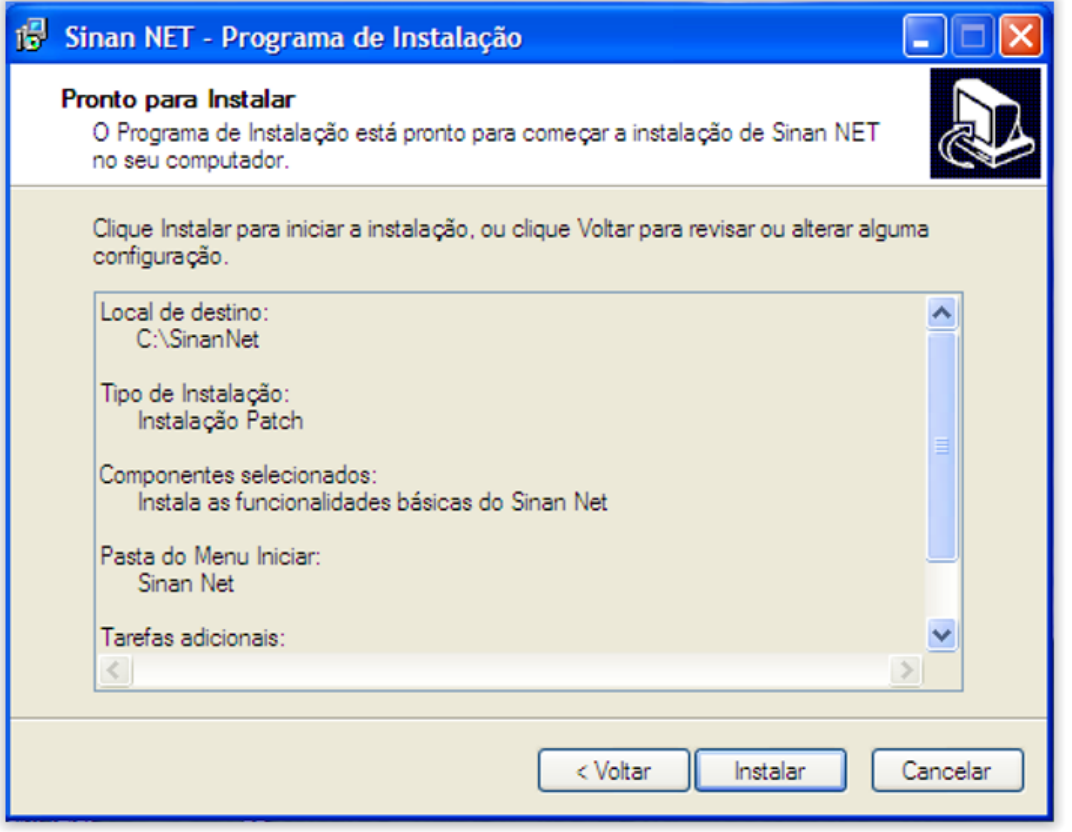

**Fig 6. Tela das definições de instalação**

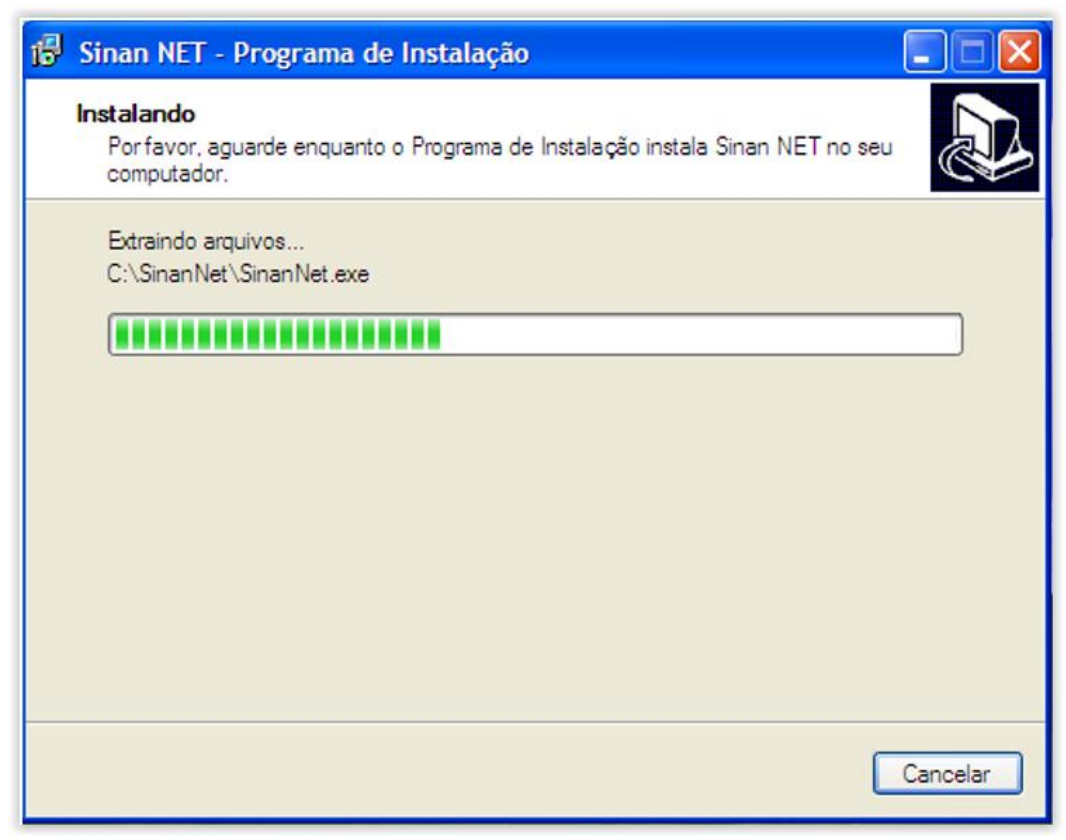

**Fig 7. Tela do progresso da instalação**

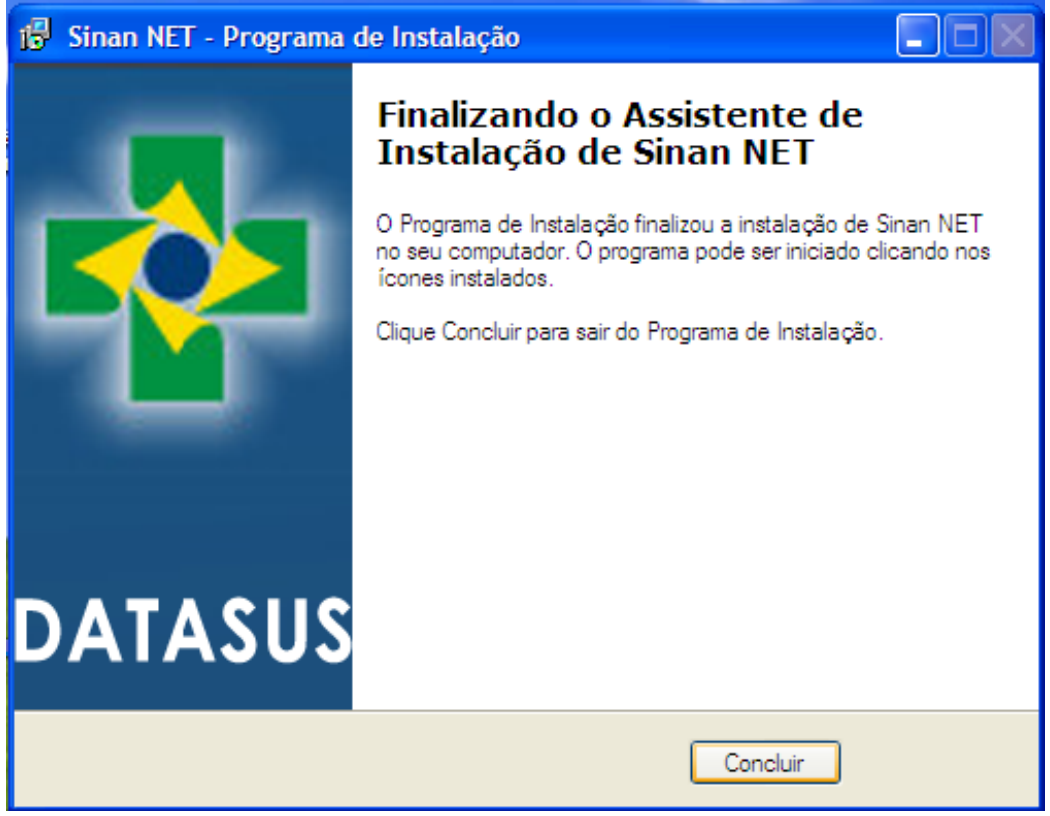

**Fig. 8. Tela do final da atualização do Sinan Net**

3) Ao acessar o sistema pela primeira vez, será exibida a tela abaixo:

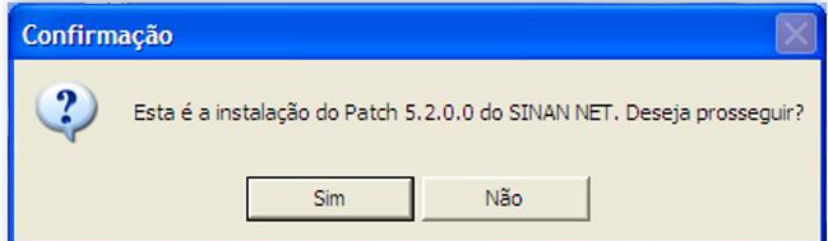

4) Confirmar a atualização e instalação do patch 5.2.0.0, clicando no botão "Sim".

Aguardar o término da atualização:

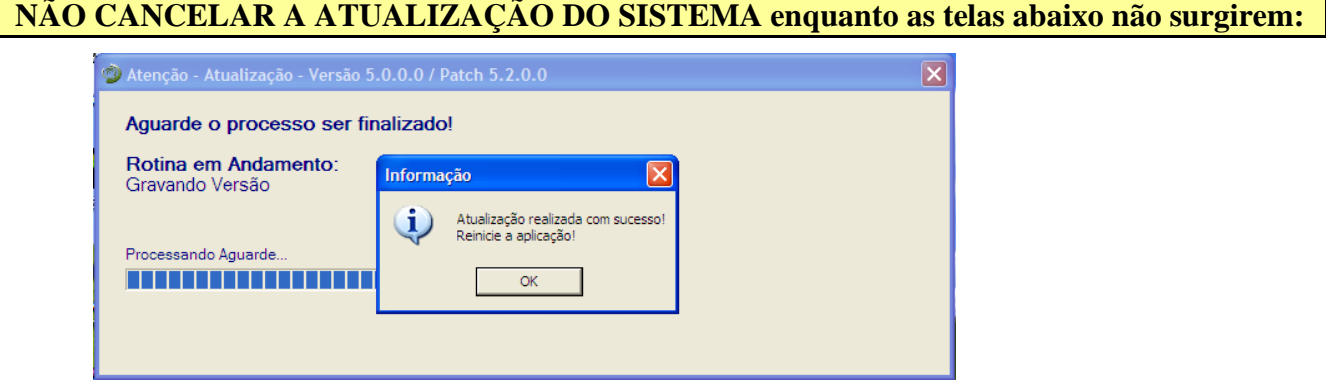

**Este processo pode ser demorado e deve ser realizado sem a utilização de outros programas.** 

5) Clicar em "OK":

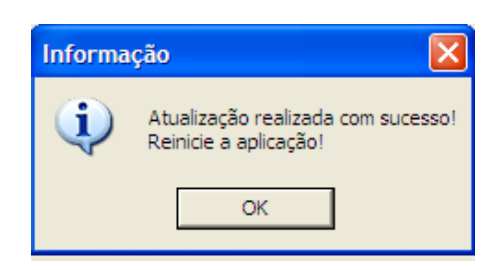

A atualização do patch 5.2.0.0 foi realizada com sucesso, execute o Sinan Net.

6) Ao acessar o sistema após a atualização, verifique a configuração do sistema:

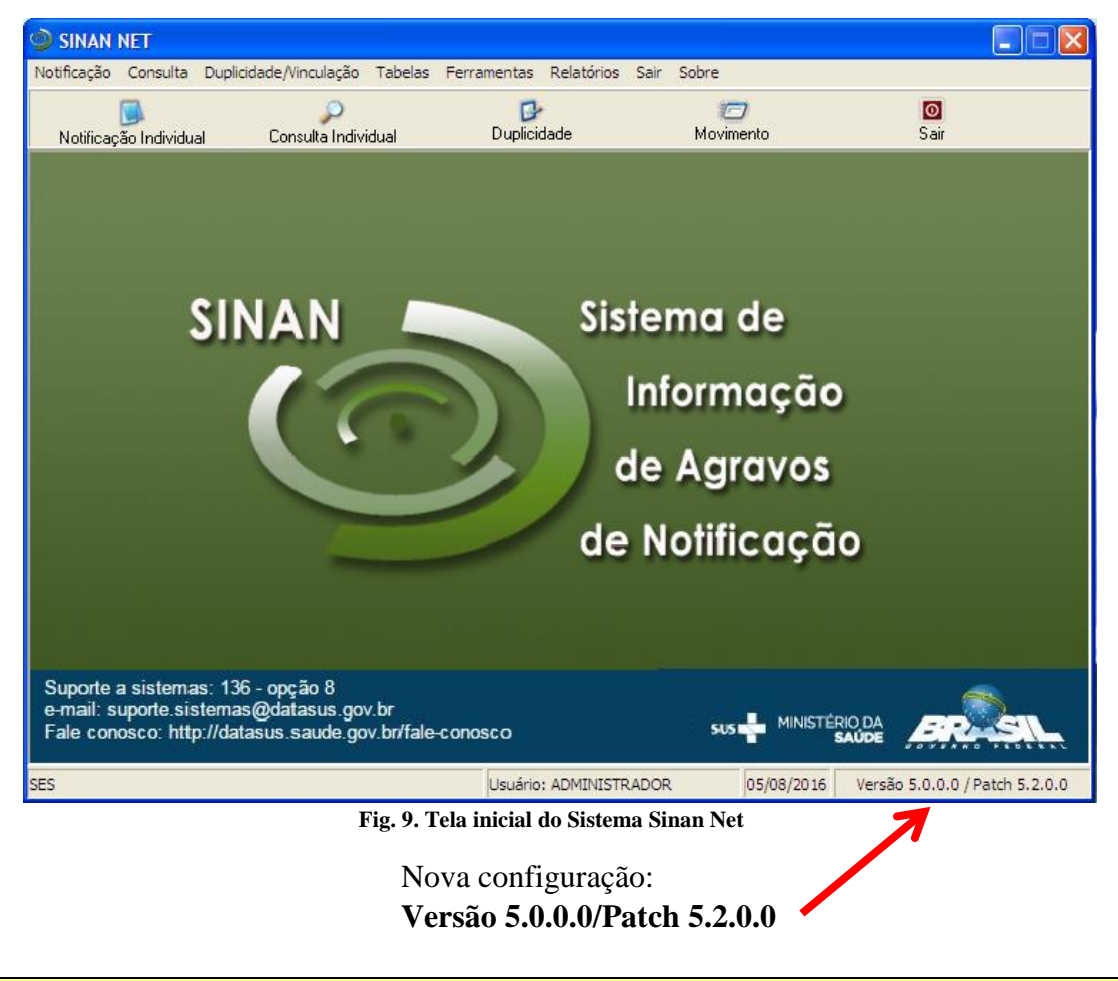

**Essa tela poderá ser utilizada pelos interlocutores para acompanhamento das Regionais e dos Municípios que instalaram o patch 5.2.0.0**

## **III – Principais implementações realizadas no Sistema (patch 5.2.0.0).**

#### 1. Processo de atualização do Patch:

Bloqueio para novas notificações do agravo Febre de Chikungunya (A92.0) no módulo de notificação/conclusão.

Bloqueio para novas notificações do agravo Febre de Chikungunya (A92.0) no módulo Surto.

Brasília, 12 de setembro de 2016.

*Andréa Helena Fernandes Dias.* Gerente da Unidade Técnica do Sinan